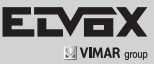

## **1 Introduzione**

## **1.1 Riepilogo**

Basata sulle tecnologie SOC (System-on-Chip) e sui sistemi embedded più all'avanguardia nel settore della videosorveglianza, questa serie di DVR adotta l'ultimo design di interfaccia utente e supporta la gestione intelligente delle telecamere AHD e della ricerca per fascia oraria, delle registrazioni. Questa serie di DVR, di grande potenza e semplicità di utilizzo, è dotata di un'eccellente qualità dell'immagine e di un sistema stabile. Contiene prodotti per la gestione centralizzata del monitoraggio ad elevate prestazioni e qualità, progettata appositamente per il settore del monitoraggio di video di rete.

Questa serie di DVR è applicabile ai sistemi di sicurezza per banche, scuole, impianti domotici, traffico, tutela dell'ambiente, supermercati, stazioni di rifornimento, zone residenziali, stabilimenti industriali, ecc.

## **1.2 Descrizione del pannello anteriore**

Le seguenti descrizioni valgono solo come riferimento.

# **1 Introduction**

## **1.1 Summary**

Based on the most advanced System-on-Chip (SoC) technology and embedded system in the video surveillance industry, this series of the DVR adopt the new designed user interface and support the smart management of the AHD camera and the search for record time slot. This series of the DVR, which are powerful and easy to use, are provided with excellent image quality and stable system. They are centralized monitoring management products with high performance and high quality specially designed for network video monitoring.

This series of DVR can be widely used in various areas such as banking, home, schools, home/building automation, traffic, environmental protection, supermarkets, petrol service stations, residential area, industrial plant and so on.

## **1.2 Front Panel Descriptions**

The following descriptions are only for reference.

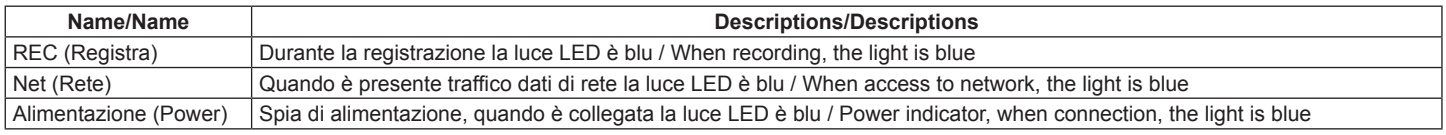

## **1.3 Descrizione del pannello posteriore**

In questa sezione prendiamo ad esempio il pannello posteriore del DVR 16 canali per presentare le interfacce e le connessioni. Le interfacce, le posizioni delle interfacce e il numero di connettori BNC valgono solo come riferimento. Far riferimento all'apparecchiatura in dotazione.

## **1.3 Rear Panel Descriptions**

Here we only take an example the rear panels of 16 channels DVR to introduce interfaces and connections. Interfaces, locations of the interfaces and the number of BNC are only for references. Please take the real object as the standard.

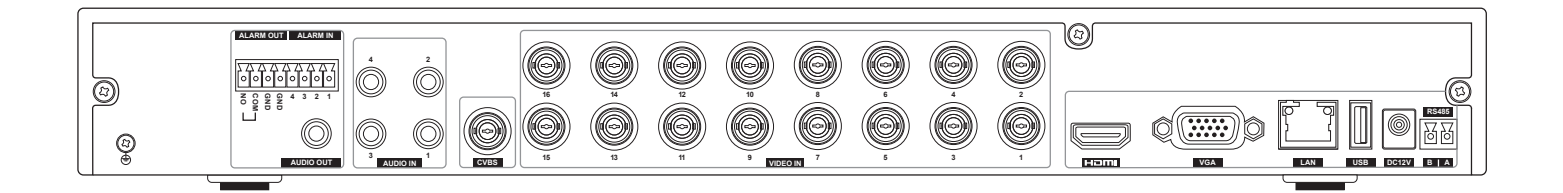

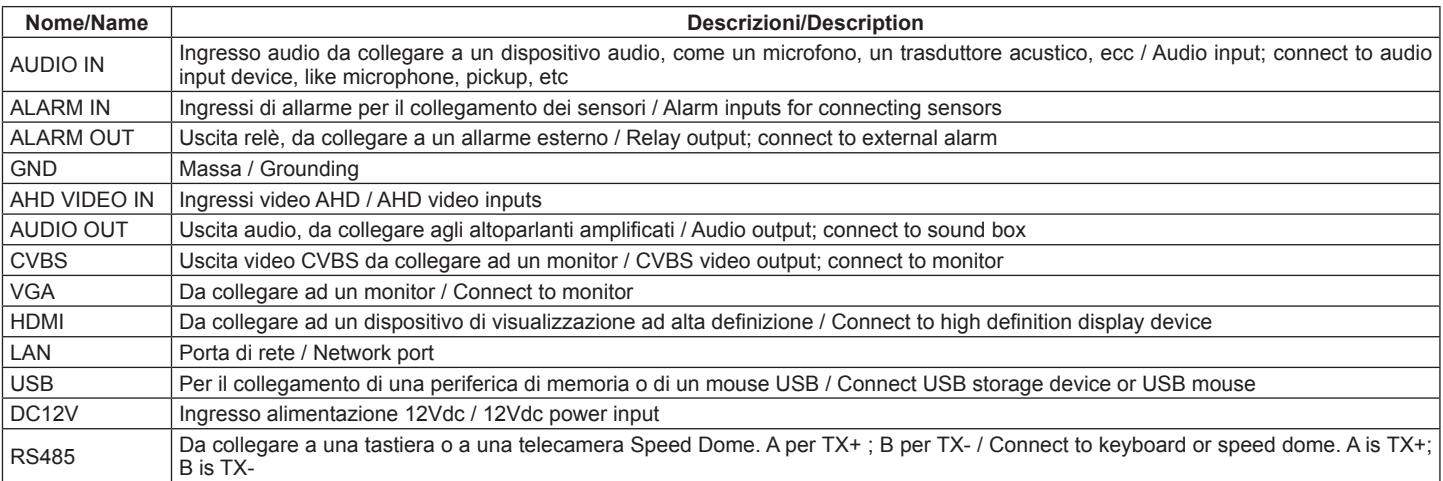

# **2 Guida all'utilizzo di base**

## **2.1 Avvio e spegnimento**

Prima di collegare l'unità all'alimentazione, verificare che tutti i collegamenti siano stati eseguiti correttamente. Un corretto avvio e arresto è estremamente importante per la durata del dispositivo.

#### **2.1.1 Avvio**

- 1- Collegare il dispositivo di visualizzazione all'interfaccia VGA/HDMI del DVR.
- 2- Collegare il mouse e accendere. Il dispositivo si avvia e il LED di alimentazione diventa blu.
- 3- Comparirà una procedura guidata (selezionare la lingua la prima volta che si utilizza il DVR). Per ulteriori dettagli, fare riferimento a 3.1 Procedura guidata per l'avvio.

## **2.1.2 Spegnimento**

- 1- Fare clic su Start -> Shutdown (arresto) e comparirà la finestra di arresto. Selezionare "Shutdown" ("Arresto") all'interno della finestra. Dopo un momento di attesa. l'unità si spegnerà facendo clic sul pulsante "OK".
- 2- Scollegare l'alimentazione.

## **2.2 Controllo del mouse**

**• Controllo del mouse nell'interfaccia Anteprima Live e Riproduzione** Nell'interfaccia Anteprima Live e Riproduzione, fare doppio clic su qualsiasi finestra della telecamera per visualizzare la finestra in modalità a schermo singolo; fare nuovamente doppio clic per ripristinare le dimensioni precedenti. Nell'interfaccia Anteprima Live e Riproduzione, se le interfacce vengono visualizzate a schermo intero, portare il mouse sulla parte inferiore dell'interfaccia per far apparire una barra degli strumenti. La barra degli strumenti scomparirà in automatico spostando il mouse in un'altra posizione; portare il mouse sulla destra dell'interfaccia per far apparire un pannello, il pannello scomparirà in automatico spostando il mouse in un'altra posizione.

#### **• Controllo del mouse nell'immissione testo**

Portare il mouse sulla casella di immissione testo, quindi fare clic sulla casella. La tastiera di immissione comparirà in automatico.

#### *Nota***:**

*Il mouse è lo strumento predefinito per tutte le operazioni, salvo diversa indicazione.*

# **2 Basic Operation Guide**

## **2.1 Startup & Shutdown**

Please make sure all the connections are done properly before you power on the unit. Proper startup and shutdown are crucial to expending the life of your device.

## **2.1.1 Startup**

- 1- Connect the output display device to the VGA/HDMI interface of the DVR.
- 2- Connect with the mouse and power on. The device will boot and the power LED would turn blue.
- 3- A WIZARD window will pop up (you should select the display language the first time you use the DVR). Refer to 3.1 Startup Wizard for details.

## **2.1.2 Shutdown**

- 1- Click Start  $\longrightarrow$  Shutdown to pop up the Shutdown window. Select "Shutdown" in the window. The unit will power off after a while by clicking "OK" button.
- 2- Disconnect the power

## **2.2 Mouse Control**

#### • **Mouse control in Live Preview & Playback interface**

In the live preview & playback interface, double click on any camera window to show the window in single screen mode; double click the window again to restore it to the previous size.

In the live preview & playback interface, if the interfaces display in full screen, move the mouse to the bottom of the interface to pop up a tool bar. The tool bar will disappear automatically after you move the mouse away from it; move the mouse to the right side of the interface to pop up a panel and the panel will disappear automatically after you move the mouse away from it.

#### • **Mouse control in text-input**

Move the mouse to the text-input box and then click the box. The input keyboard will automatically pop up.

#### **Note:**

Mouse is the default tool for all operations unless an exception as indicated.

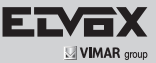

## **3 Procedura guidata e interfaccia principale**

### **3.1 Procedura guidata per l'avvio**

Le icone del disco verranno visualizzate in alto nell'interfaccia di avvio. È possibile visualizzare il numero e lo stato di ciascun disco in maniera veloce e intuitiva attraverso queste icone (contracto assente; **:** disco non disponibile; **e**: disco RW disponibile).

È possibile configurare rapidamente il DVR tramite la procedura guidata d'impostazione per far funzionare il DVR normalmente. È necessario configurare la procedura guidata quando il DVR viene avviato per la prima volta (oppure fare clic su "Skip" (Salta) per annullare la procedura guidata la volta successiva).

Fare clic su "Wizard Setup" (Procedura Guidata Impostazione) per iniziare la procedura guidata. Le fasi di impostazione sono le seguenti.

**1- Accesso al sistema**. Impostare la propria password o utilizzare quella predefinita quando viene utilizzata la procedura guidata per la prima volta (il nome utente predefinito del sistema è **admin**; la password predefinita di admin è **123456**); selezionare il nome utente di accesso e inserire la password corrispondente la volta successiva

Fare clic su "Edita Security Question" (Modifica domanda di sicurezza) per impostare le domande e le risposte di sicurezza per la password dell'admin.

#### **2- Configurazione di data e ora** .

La data e l'ora del sistema devono essere impostate se la procedura guidata viene utilizzata per la prima volta. Fare riferimento alla figura seguente. Impostare il fuso orario, l'ora del sistema, il formato della data e il formato dell'ora. Il DST (ora legale) sarà abilitato per impostazione predefinita se il fuso orario selezionato comprende DST. Fare clic su "Next" (Avanti) per continuare.

**3- Impostazioni di rete**. Selezionare "Obtain an IP address automatically" (Ottenere un indirizzo IP automaticamente) e "Obtain DNS automatically" (Ottenere DNS automaticamente) per ottenere l'indirizzo IP e DNS automaticamente, o immettere manualmente l'indirizzo IP, maschera di sottorete, gateway, DNS preferito e DNS alternativi. Immettere la porta HTTP, la porta RTSP e la porta Server. Fare clic su "Next" (Avanti) per continuare.

**4- QRCode.** È possibile scansionare il QRCode attraverso l'applicativo client installato nel telefono cellulare o nel PAD per accedere istantaneamente. Per maggiori dettagli vedere il paragrafo 4.2 Sorveglianza Client Mobile.

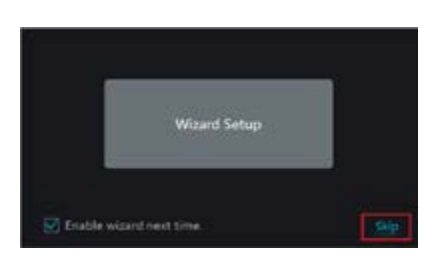

# **3 Wizard & Main Interface**

## **3.1 Startup Wizard**

The disk icons will be shown on the top of the startup interface. You can view the number and status of each disk quickly and conveniently through these icons ( : no disk; i: unavailable disk; i: available RW disk. You can quickly configure the DVR by wizard setup to make the DVR work normally. You must configure the wizard if you start the DVR for the first time (or click "Skip" to cancel the wizard next time).

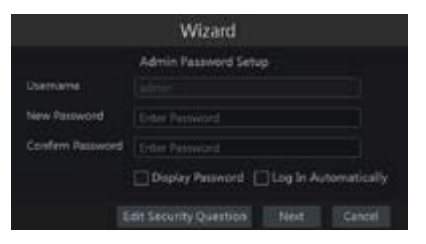

Click "Wizard Setup" to start wizard. The setting steps are as follows.

**1- System Login**. Set your own password or use the default when you use the wizard for the first time (the default username of the system is **admin** and the default password of admin is **123456**); select the login username and enter the corresponding password next time.

Click "Edit Security Question" to set questions and answers for password security of admin.

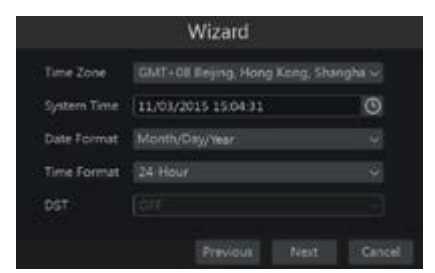

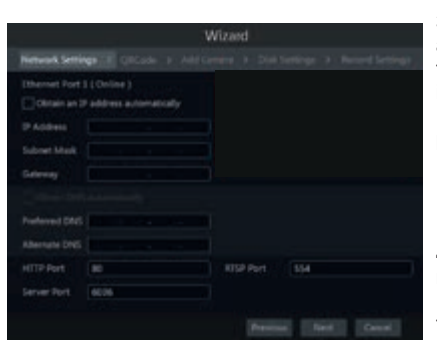

#### **2- Date and Time Configuration**.

The date and time of the system need to be set up if you use the wizard for the first time. Refer to the following figure. Set the time zone, system time, date format and time format. The DST will be enabled by default if the time zone selected includes DST. Click "Next" to continue.

**3- Network Settings.** Check "Obtain an IP address automatically" and "Obtain DNS automatically" to get the IP address and DNS automatically, or manually input IP address, subnet mask, gateway, preferred DNS and alternate DNS. Input the HTTP port, RTSP port and Server port. Click "Next" to continue.

**4- QRCode.** You can scan the QRCode through mobile client which is installed in the mobile phone or PAD to log in the mobile client instantly. Please refer to 4.2 Mobile Client Surveillance for details.

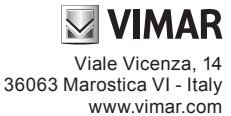

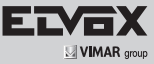

# **46540.F04 - 46540.F08 - 46540.H16**

**5- Impostazioni disco.** È possibile visualizzare il numero disco, la capacità disco del DVR e il numero di serie, lo stato R&W del disco. Fare clic su "Formatting" (Formattazione) per formattare il disco. Fare clic su "Next" (Avanti) per continuare.

**6- Impostazioni registrazione**. Sono disponibili due modalità di registrazione: automatica e manuale.

**Automatica**: Selezionare una modalità automatica nell'interfaccia come indicato di seguito, quindi fare clic sul pulsante "OK" per salvare le impostazioni.

**Manuale:** Impostare "Sensor Record"<br>(Registrazione Sensore), "Motion Record" (Registrazione Sensore), (Registrazione Movimento) e "Schedule Record" (Registrazione Programmata) di ciascuna telecamera. Fare clic sul pulsante "OK" per salvare le impostazioni.

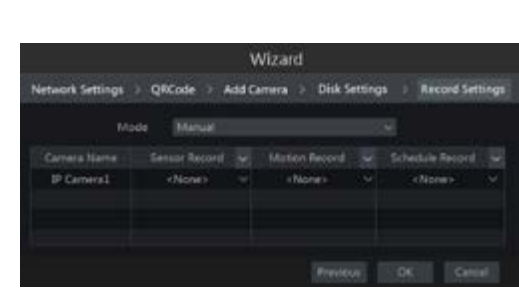

**5- Disk Settings.** You can view the disk number, disk capacity of the DVR and serial number, R&W status of the disk. Click "Formatting" to format the disk. Click "Next" to continue.

**6- Record Settings**. Two record modes are available: auto and manual.

**Auto**: Select one auto mode in the interface as shown below and then click "OK" button to save the settings.

**Manual**: Set the "Sensor Record", "Motion Record" and "Schedule Record" of each camera. Click "OK" to save the settings.

## **4 Configurazione NAT**

Fare clic su Start  $\longrightarrow$  Settings  $\longrightarrow$  Network  $\longrightarrow$  NAT (Start/ Impostazioni/Rete/NAT) per passare all'interfaccia per la configurazione NAT. Selezionare il pulsante "Enable" (Abilita), quindi selezionare l'indirizzo server NAT (**nat.autonat.com** per impostazione predefinita). Fare clic sul pulsante "Apply" (Applica) per salvare le impostazioni.

### **4.1 Visualizzazione dello stato di rete**

Fare clic su Start  $\longrightarrow$  Settings  $\longrightarrow$  Network  $\longrightarrow$  Network Status (Start/Settings/Rete/Stato rete) per visualizzare lo stato di rete o fare clic sull'icona D sulla barra degli strumenti in fondo all'interfaccia di anteprima live per visualizzare facilmente lo stato di rete.

# **4 NAT Configuration**

Click Start  $\longrightarrow$  Settings  $\longrightarrow$  Network  $\longrightarrow$  NAT to go to the interface for NAT configuration. Check "Enable" and then select the NAT server address (**nat.autonat.com** by default). Click "Apply" to save the settings.

# **4.1 View Network Status**

 $\rightarrow$  Network  $\rightarrow$  Network Status to view the network status or click  $\Box$  on the tool bar at the bottom of the live preview interface to view network status conveniently.

#### **4.2 Sorveglianza remota**

#### **Sorveglianza Client Mobile**

- 1- Attivare la funzione NAT nel DVR.<br>2- Scaricare e installare il client mobile
- Scaricare e installare il client mobile "SuperLive Plus" in un dispositivo mobile con sistema operativo Android o iOS.
- 3- Eseguire il client mobile, andare all'interfaccia "Add Device" (Aggiungi dispositivo), quindi fare clic su per scansionare il QRCode del DVR (Andare al percorso Start  $\rightarrow$  Settings System  $\longrightarrow$  Information  $\longrightarrow$  Basic (Start/Impostazioni/Sistema/Informazioni/ Base) per visualizzare il QRCode del DVR).
- Dopo aver scansionato il QRCode con successo, immettere la password di login nel client mobile.

I manuali completi e i software CVM.exe, Iptool. exe e Diskcalculator.exe sono disponibili nella scheda prodotto consultabile nel sito www.vimar. com

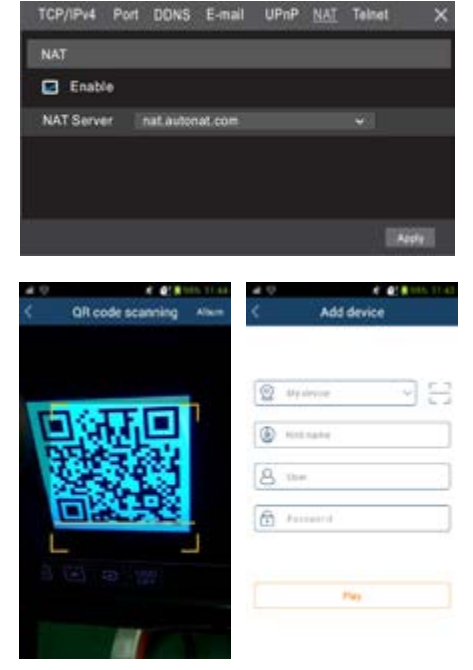

## **4.2 Remote Surveillance**

# **Mobile Client Surveillance**

- 1- Enable NAT in the DVR.<br>2- Download and install
- 2- Download and install the mobile client "SuperLive Plus" into the mobile device with the Android or iOS system.
- 3- Run the mobile client, go to the "Add Device" interface and then click  $\Box$  to scan the QRCode of the DVR (Go to Start  $\longrightarrow$  Settings System  $\rightarrow$  Information  $\rightarrow$  Basic to view the QRCode of the DVR).
- After scanning the QRCode successfully, input the login password to log in mobile client.

The complete manual of instructions and CVM. exe, Iptool.exe and Diskcalculator.exe software are available in the online Product info on www. vimar.com

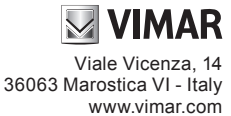